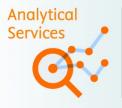

### REF2021 Results Analysis

Quickly assess your institution's REF performance nationally & relative to chosen peers

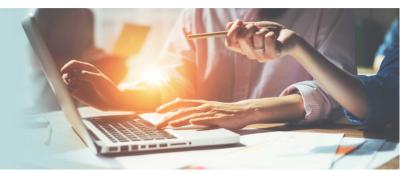

## **REF2021 Results Analysis Tool**

#### **Known Issues**

This document is a living document and will be updated on the basis of feedback received and progress in resolving those issues.

UPDATED: 27 April 2022

### **Open Issues**

#### 1. Saving Comparator Groups – The dialogues

When creating a comparator group, you must submit once you have the institutions you want included. The dialogue box has a "submit" button which is in blue and a "close" button in grey.

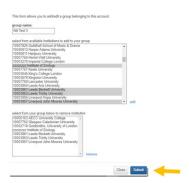

Once you click submit, that a further dialogue box comes up to indicate whether the process has been successful. This also has close and submit buttons. The implication is that you should press submit but submit is not active. You use the close function of this dialogue.

| Add comparator group                     | x            |
|------------------------------------------|--------------|
| Atti Test 3 created/edited successfully! |              |
|                                          | Close Submit |
|                                          |              |

2. Comparator Groups – Changing Name of Comparator Group

# **Analytical Services**

If you create a comparator group and then once it has been submitted and try to edit its name, the function fails. The new name is not saved and also the members of the group are lost.

Until this is corrected, the advice is not to change the group name. If it is imperative to change the name, delete the comparator group and create a new one with the correct name. Group members will need to be added again.

# 3. Comparator Groups – Different Treatment of User Created Groups In Summary Tables where selected institution not in selected group

The creation of comparator groups is really designed to have your own institution within the group. However, it is possible to create comparator groups which don't have your own institution involved.

The system provides two places where a summary of the benchmark position within comparison groups can be seen. These are in the

- Screen II functions (Institutional Benchmarking)
- Screen IV functions (UoA Results).

The summary displays are different when it comes to the treatment of comparator groups where selected institution is not in the comparator group

On Screen II functions – the comparator groups which do not have the institution included are shown but they do not have the rankings involved.

On Screen IV functions – the comparator groups which do not have the selected institution included are not shown at all

We will consider standardising the treatment of comparator groups where selected institution is not included.

**Resolved Issues** 

**Analytical Services**